# **ΟΔΗΓΙΕΣ ΓΙΑ ΤΗΝ ΗΛΕΚΤΡΟΝΙΚΗ ΥΠΟΒΟΛΗ ΑΙΤΗΣΗΣ ΤΡΟΠΟΠΟΙΗΣΗΣ ΤΗΣ ΑΠΟΦΑΣΗΣ ΥΠΑΓΩΓΗΣ** ή / και **ΓΝΩΣΤΟΠΟΙΗΣΗΣ ΑΛΛΑΓΩΝ ΣΤΑ ΣΤΟΙΧΕΙΑ ΤΗΣ ΕΤΑΙΡΕΙΑΣ**

### **1. ΓΕΝΙΚΑ**

Τ**α αιτήματα για τροποποίηση των Υπουργικών αποφάσεων υπαγωγής** στις διατάξεις του α.ν. 89/1967 καθώς και **η γνωστοποίηση για μεταβολές των στοιχείων των εταιρειών** σύμφωνα με τα προβλεπόμενα στις αποφάσεις υπαγωγής (στο εξής Αιτήματα Τροποποίησης / Γνωστοποίησης) **υποβάλλονται ηλεκτρονικά στο ΠΣΚΕ Ενδο-ομιλικές Υπηρεσίες**. Μετά την ηλεκτρονική υποβολή υποβάλλεται **σε έντυπη μορφή** στην Υπηρεσία η παραγόμενη από το Σύστημα Εκτύπωση ΑΙΤΗΣΗ υπογεγραμμένη από το νόμιμο εκπρόσωπο. Επισημαίνεται ότι ως **ημερομηνία υποβολής του αιτήματος θεωρείται η ημερομηνία παραλαβής της έντυπης αίτησης από το Κεντρικό πρωτόκολλο του Υπουργείου** (Νίκης 5-7, Πλατεία Συντάγματος, 10180 Αθήνα)

Επισημαίνεται ότι τα **Αιτήματα Τροποποίησης** απαιτούν έκδοση Υπουργικής Απόφασης, ενώ τα **Αιτήματα Γνωστοποίησης** αφορούν σε ενημέρωση της Υπηρεσίας για αλλαγή στοιχείων της εταιρείας σύμφωνα με τα προβλεπόμενα στις αποφάσεις υπαγωγής.

Η εταιρία έχει ήδη εγγραφεί ως χρήστης στο Πληροφοριακό Σύστημα από προηγούμενες ενέργειες και επομένως έχει όνομα χρήστη και κωδικό για την είσοδο στο Σύστημα. Σε περίπτωση που έχετε ξεχάσει το όνομα χρήστη ή και τον κωδικό μπορείτε να ανακτήσετε αυτούς στο email επικοινωνίας που έχετε δηλώσει. (βλέπε **ΟΔΗΓΙΕΣ ΓΙΑ ΤΗΝ ΑΝΑΚΤΗΣΗ ΚΩΔΙΚΟΥ ΧΡΗΣΤΗ)**

# **2. ΗΛΕΚΤΡΟΝΙΚΗ ΥΠΟΒΟΛΗ ΑΙΤΗΜΑΤΟΣ ΤΡΟΠΟΠΟΙΗΣΗΣ/ΓΝΩΣΤΟΠΟΙΗΣΗΣ – ΔΗΜΙΟΥΡΓΙΑ ΕΝΤΥΠΟΥ ΦΑΚΕΛΟΥ**

Για την ηλεκτρονική Υποβολή του Αιτήματος Τροποποίησης ή /και Γνωστοποίησης και την παραγωγή των εκτυπώσεων που πρέπει να υποβληθούν σε έντυπη μορφή ακολουθήστε τα εξής Βήματα:

# **Βήμα 1: Είσοδος στο ΠΣΚΕ Ενδο-ομιλικές Υπηρεσίες**

- **Α)** Εισέρχεστε στο Πληροφοριακό Σύστημα
- είτε μέσω της ηλεκτρονικής διεύθυνσης http://www.ependyseis.gr/mis
- είτε από την ιστοσελίδα με επιλογή του λογότυπου του Πληροφοριακού Συστήματος

http://www.ependyseis.gr/sub/nomos3427/n3427.htm /

**Β)** Συμπληρώνετε Όνομα Χρήστη και τον Κωδικό

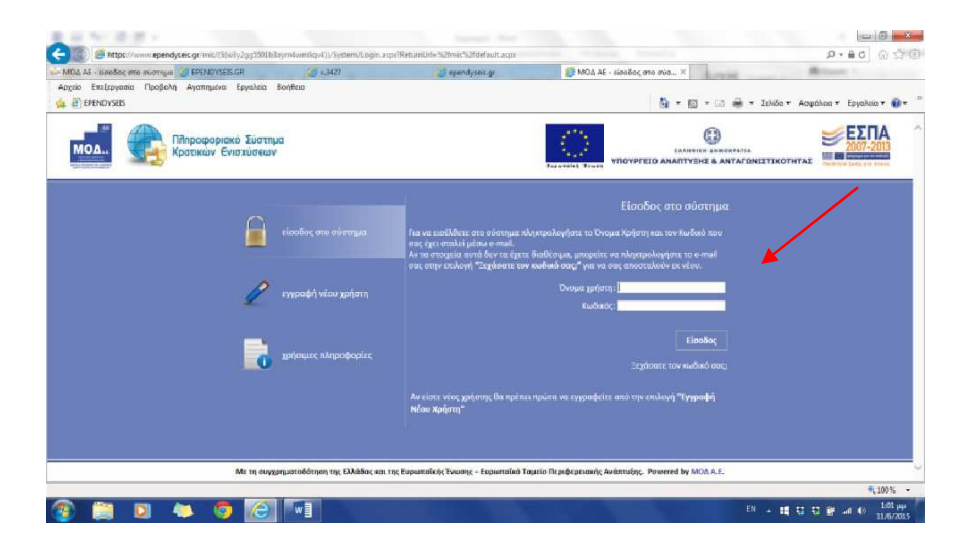

**Γ)** Επιλέγετε |Είσοδος| , οπότε εισέρχεστε στην οθόνη στην οποία (αριστερό τμήμα) εμφανίζεται το μενού με τις διάφορες ενέργειες που μπορείτε να ξεκινήσετε (στο εξής **Γενικό Μενού Ενεργειών**) .

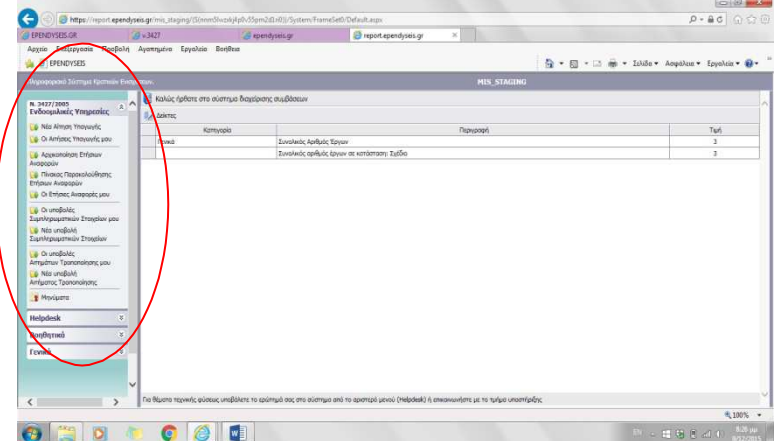

## **Βήμα 2 Δημιουργία Νέας Αίτησης Τροποποίησης ή και Γνωστοποίησης**

Η ενέργεια αυτή **σας αφορά μόνο αν θέλετε να ξεκινήσετε νέα Αίτηση Τροποποίησης / Γνωστοποίησης.** Τις επόμενες φορές για να επεξεργαστείτε την Αίτησή σας παραλείψτε το Βήμα αυτό.

**Α)** Επιλέξτε από το **Γενικό Μενού Ενεργειών** την Ενέργεια **«Νέα Υποβολή Αιτήματος Τροποποίησης»**   $\frac{1}{2}$  $\rho - \hat{a}$  d

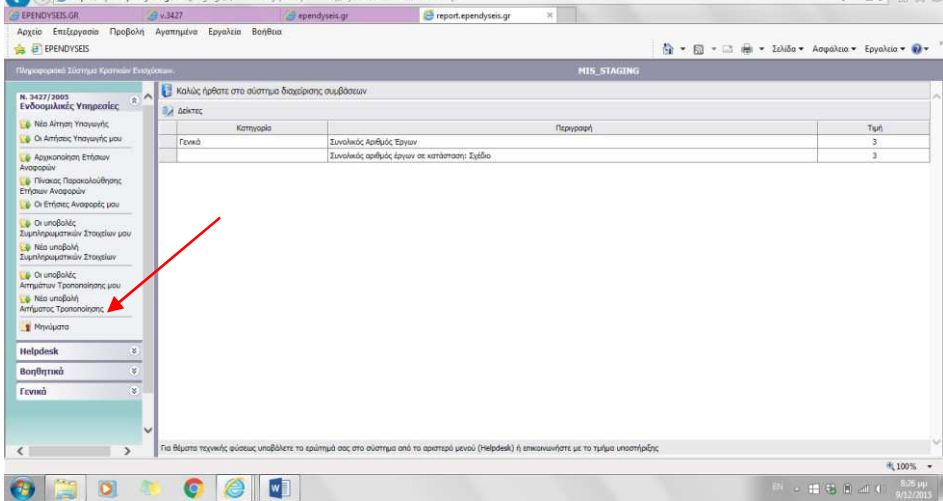

**Β)** Στην οθόνη εμφανίζεται μία εγγραφή με τα στοιχεία της τελευταίας ενέργειας (Απόφαση Υπαγωγής ή Απόφαση Τροποποίησης / Γνωστοποίησης) η οποία έχει καταχωρηθεί στο Σύστημα από την Υπηρεσία, από την οποία και θα αντιγραφούν τα στοιχεία όταν ξεκινήσετε το Αίτημά σας.

Για να ξεκινήσετε το Αίτημα Τροποποίησης / Γνωστοποίησης επιλέξτε το φακελάκι **και του υπάρχει στη** γραμμή της εγγραφής αυτής (αριστερά)

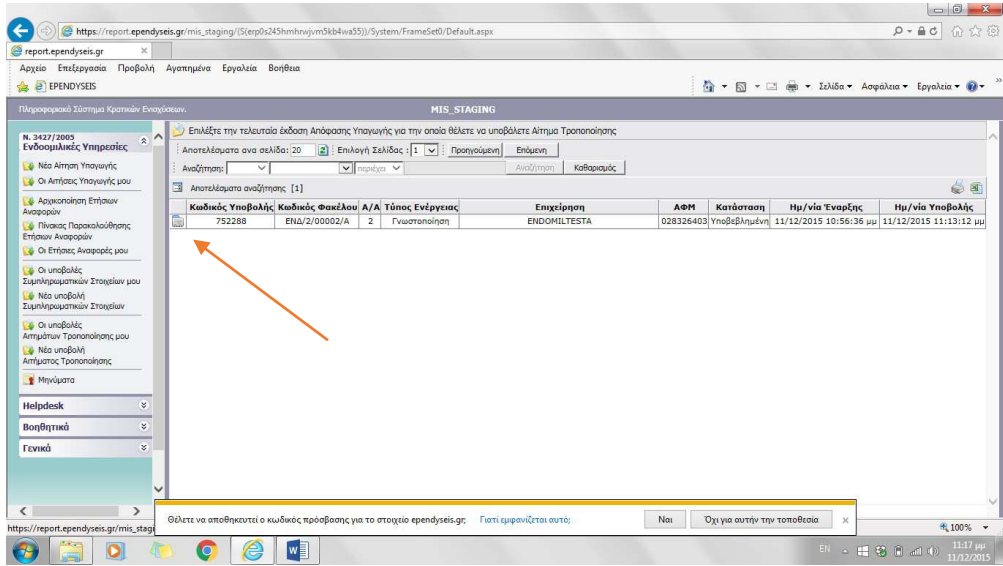

Επισημαίνεται ότι το Σύστημα δεν επιτρέπει να ξεκινήσετε Νέα Υποβολή Αίτησης Τροποποίησης σε περίπτωση που έχετε ξεκινήσει άλλη Αίτηση Τροποποίησης/Γνωστοποίησης η οποία είναι σε κατάσταση Σχεδίου ή την έχετε υποβάλει ηλεκτρονικά αλλά δεν έχετε υποβάλει αυτή σε έντυπη μορφή, ώστε να καταχωρηθεί από την Υπηρεσία στο Σύστημα η παραλαβή της.

## **Βήμα 3 Συμπλήρωση Στοιχείων και Ηλεκτρονική Υποβολή Αίτησης**

Για τη συμπλήρωση των στοιχείων και την Ηλεκτρονική Υποβολή της Αίτησης Τροποποίησης / Γνωστοποίησης:

- **Α)** Επιλέξτε στο **Γενικό Μενού Ενεργειών** (αριστερό Τμήμα της οθόνης) την ενέργεια **Οι Υποβολές αιτημάτων Τροποποίησης μου**
- **Β)** Στην οθόνη εμφανίζονται οι προηγούμενες Αιτήσεις Τροποποίησης / Γνωστοποίησης ως Παραληφθείσες καθώς και η Αίτηση που έχετε ξεκινήσει κατά τα ανωτέρω σε κατάσταση Σχεδίου. Ανοίξτε την Αίτηση κλικάροντας στο φακελάκι (αριστερά στη γραμμή της εγγραφής αυτής)

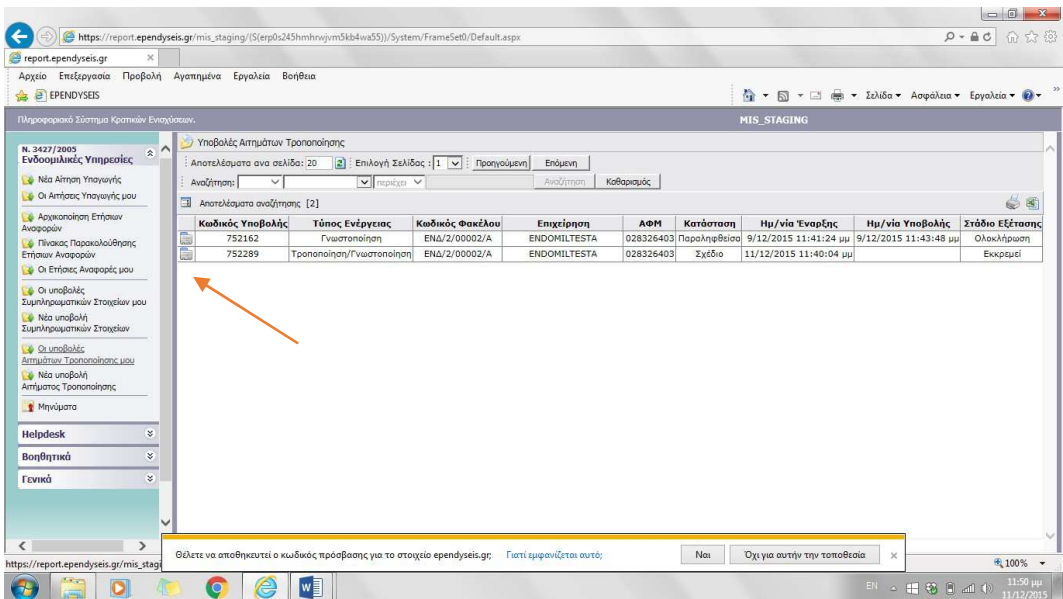

μενού αυτό επιλέξτε |**Επεξεργασία Γ)** Στην Οθόνη που εμφανίζεται, δεξιά υπάρχει το μενού για τις ενέργειες που μπορούν να γίνουν στην συγκεκριμένη Αίτηση Τροποποίησης / Γνωστοποίησης (στο εξής **Ειδικό Μενού Ενεργειών**) . Από το

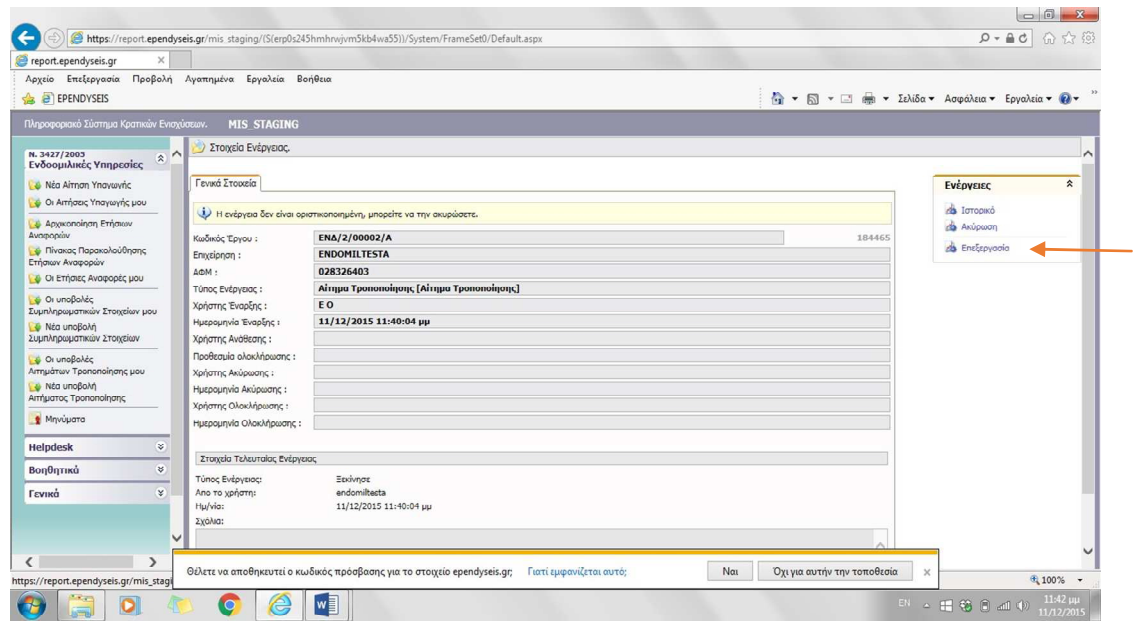

Η πρώτη οθόνη του περιβάλλοντος εργασίας που ανοίγει, αποτελεί τον **Οδηγό** με τα **Βήματα** που πρέπει να ακολουθήσετε για τη συμπλήρωση των στοιχείων, την ηλεκτρονική υποβολή και τις εκτυπώσεις για έντυπη υποβολή.

Στην οθόνη αυτή μπορείτε να επιστρέφετε για να μεταβείτε από ένα Βήμα σε άλλο επιλέγοντας τον [Οδηγός] που εμφανίζεται συνεχώς στο πάνω μέρος της οθόνης.

**Δ)** Πριν ξεκινήσετε την καταχώρηση των στοιχείων του αιτήματος επιλέξετε με τη σειρά τα Βήματα Ι και ΙΙ, σε κάθε Βήμα όλες τις Ενότητες και σε κάθε Ενότητα όλες τις καρτέλες. Όπως θα διαπιστώσετε έρχονται προσυμπληρωμένα χωρίς δυνατότητα επεξεργασίας τα στοιχεία της εταιρείας και της ισχύουσας απόφασης υπαγωγής που είναι καταχωρημένα στο Σύστημα.

Στην **Καρτέλα 4.1 της Ενότητας 4 του Βήματος I**, θα σας ζητηθεί να απαντήσετε εάν τα στοιχεία που έρχονται προσυμπληρωμένα είναι ακριβή, όπως ίσχυαν πριν το παρόν αίτημά σας, και σε περίπτωση αρνητικής απάντησης να παραθέσετε τις αλλαγές που πρέπει να γίνουν. Συγκεκριμένα οι καρτέλες που πρέπει να ελέγξετε πριν απαντήσετε είναι :

#### **Βήμα I**

**Ενότητα 1:** Καρτέλα 1.2 , **Ενότητα 2** : Καρτέλες 2.1 έως 2.5 ,2.7 και 2.8 **Ενότητα 3** Καρτέλες 3.1 και 3,2 **Βήμα II** 

**Ενότητα 2:** Καρτέλα 2.2 ( πεδία 2.2.1 και 2.2.2)

**Προσοχή:** Εάν στην καρτέλα υπάρχουν παράθυρα διαλόγου θα πρέπει να ανοίξετε αυτά (κλικάρετε στο αντίστοιχο ) και να ελέγξετε όλα τα πεδία που εμφανίζονται.

**Ε)** Στη συνέχεια για την καταχώρηση του αιτήματος Τροποποίησης ή και Γνωστοποίησης πρέπει να συμπληρώσετε τα παρακάτω:

- Στην **Καρτέλα 1.1 \_Ενότητα 1 του Βήματος I** παραθέστε σύντομη περιγραφή του Αιτήματος Τροποποίησης (πεδίο 1.1.6 α) ή και Γνωστοποίησης αλλαγών (πεδίο 1.1.6 β) Η περιγραφή αυτή θα συμπεριληφθεί στην εκτύπωση που παράγεται από το σύστημα (αρχείο pdf) και αποτελεί το έντυπο αίτημα το οποίο θα υποβάλετε στην Υπηρεσία.
- Στην **Καρτέλα 1.3 \_Ενότητα 1 του Βήματος I** επιλέξτε τα αντικείμενα στα οποία αφορά το αίτημα Τροποποίησης ή/και Γνωστοποίησης το οποίο θέλετε να υποβάλετε, π.χ. επανακαθορισμός περιθωρίου κέρδους.

Με την επιλογή ενός αντικειμένου Τροποποίησης ή Γνωστοποίησης και μετά από αποθήκευση ανοίγει το πεδίο προκειμένου να παραθέσετε σύντομη περιγραφή για την συγκεκριμενοποίηση αυτού Για παράδειγμα εάν το αίτημα αφορά την αλλαγή της επωνυμίας της εταιρείας επιλέξτε ως αντικείμενο την περίπτωση Τροποποίησης «Αλλαγή στοιχείων εταιρείας (Επωνυμία/Νομική Μορφή, Ιθαγένεια) και στο πεδίο που ανοίγει αναφέρετε τα συγκεκριμένα στοιχεία, π.χ. «Αλλαγή της επωνυμίας της εταιρείας από ALPHA LTD σε BHTA LTD».

Η επιλογή ενός αντικειμένου στη καρτέλα αυτή ξεκλειδώνει επίσης τα πεδία στις σχετικές καρτέλες των Βημάτων I, II και III προκειμένου να καταχωρήσετε τα νέα στοιχεία, όπως διαμορφώνονται με το υποβαλλόμενο αίτημα.

**Προσοχή:** Πριν κάνετε αποθήκευση ή απομακρυνθείτε από την Καρτέλα αυτή βεβαιωθείτε ότι δεν έχετε επιλέξει κάποιο αντικείμενο που δεν αφορά στο αίτημά σας, διότι οι επιλογές κλειδώνουν και δεν θα έχετε τη δυνατότητα να αναιρέσετε κάποια από αυτές.

- Στην **Καρτέλα 1.3 \_Ενότητα 1 του Βήματος I**, για κάθε αντικείμενο που έχετε επιλέξει αναφέρονται οι καρτέλες του Βήματος I και του Βήματος II (σε περίπτωση που το αίτημα αφορά επανακαθορισμό του περιθωρίου κέρδους) στις οποίες πρέπει να μεταβείτε προκειμένου να παραθέσετε τα νέα τροποποιημένα στοιχεία (Βλέπε ΠΑΡΑΡΤΗΜΑ).
- Κατόπιν, αφού έχετε τα δικαιολογητικά που συνοδεύουν τα αίτημά σας σε ψηφιακή μορφή, επιλέξτε το **Βήμα III** και στις σχετικές καρτέλες επισυνάψτε αυτά. Στην Καρτέλα 1.1 επισυνάπτεται η Μελέτη Τεκμηρίωσης του Περιθωρίου Κέρδους ως υποχρεωτικό αρχείο σε περίπτωση που το αίτημα αφορά σε επανακαθορισμό αυτού και στην Καρτέλα 1.2 επισυνάπτονται όλα τα άλλα δικαιολογητικά.
- Στο **Βήμα IV και V** γίνεται ο έλεγχος τις ορθότητας και πληρότητας των στοιχείων που έχετε καταχωρήσει και η Ηλεκτρονική Υποβολή (ΠΡΟΣΟΧΗ! Μετά την Ηλεκτρονική Υποβολή δεν υπάρχει δυνατότητα αλλαγής στα καταχωρηθέντα στοιχεία)
- Στο **Βήμα VI** παράγονται εκτυπώσεις για έντυπη υποβολή. Επισημαίνεται ότι οι εκτυπώσεις πρέπει να παραχθούν μετά την ηλεκτρονική υποβολή (φέρουν την ένδειξη «Υποβληθείσα»).

**ΣΤ)** Μετά την ηλεκτρονική Υποβολή μπορείτε να παρακολουθείτε την παραλαβή του έντυπου Αιτήματος από την Υπηρεσία και το Στάδιο εξέτασης αυτού στον πίνακα που εμφανίζεται επιλέγοντας από το **Γενικό Μενού Ενεργειών** (αριστερό Τμήμα της οθόνης) την ενέργεια **Οι Υποβολές αιτημάτων Τροποποίησης μου.** 

Επίσης στο **Βήμα VII** θα βρείτε έγγραφα που αφορούν την εξέταση το αιτήματός σας από την Υπηρεσία.

## **3. ΕΠΙΚΟΙΝΩΝΙΑ ΥΠΗΡΕΣΙΑΣ – ΕΦΑΡΜΟΓΗ ΜΗΝΥΜΑΤΩΝ ΚΑΙ ΣΥΜΠΛΗΡΩΜΑΤΙΚΩΝ ΣΤΟΙΧΕΙΩΝ**

Σε περίπτωση που, κατά τον έλεγχο των στοιχείων που υποβάλατε, κριθούν αναγκαίες συμπληρωματικές διευκρινήσεις, θα σας ζητηθούν από την Υπηρεσία μέσω της ενέργειας **Μηνύματα** που εμφανίζεται στο **Γενικό Μενού Ενεργειών** 

**Πρέπει να ελέγχετε την ύπαρξη Μηνύματος από την Υπηρεσία** για το οποίο επίσης θα ειδοποιήστε στην ηλεκτρονική διεύθυνση που έχετε δηλώσει κατά την εγγραφή της εταιρείας ως χρήστη του Συστήματος και να απαντάτε εντός της προθεσμίας που τίθεται με τον τρόπο που σας ζητείται.

Επίσης μέσω της ενέργειας **Συμπληρωματικών Στοιχείων** που εμφανίζεται στο **Γενικό Μενού Ενεργειών** μπορείτε να υποβάλλετε ηλεκτρονικά τυχόν συμπληρωματικά ή διευκρινιστικά στοιχεία για το συγκεκριμένο Αίτημα με ταυτόχρονη υποβολή και του σχετικού έντυπου αιτήματος.

## **4. ΥΠΟΣΤΗΡΙΞΗ ΧΡΗΣΤΩΝ**

Για διευκρινήσεις όσον αφορά τη συμπλήρωση των στοιχείων μπορείτε να επικοινωνείτε με την Υπηρεσία (Διεύθυνση Κεφαλαίων Εξωτερικού/ΥΠΟΥΝΤ) στο τηλέφωνo 210- 3332312.

Για τυχόν προβλήματα τεχνικής φύσεως μπορείτε να επικοινωνείτε με το Τμήμα Υποστήριξης του Συστήματος της ΜΟΔ ΑΕ στη διεύθυνση support@mou.gr και στα τηλέφωνο 210 7787940.

#### **ΠΑΡΑΡΤΗΜΑ 1 : ΚΑΡΤΕΛΑ 1.3 \_ΕΝΟΤΗΤΑ 1 ΒΗΜΑ I**

#### **1.3 Αντικείμενα Τροποποίησης ή/και Γνωστοποίησης**

#### **Τροποποίηση**

Αλλαγή στοιχείων εταιρείας (Επωνυμία/Νομική Μορφή, Ιθαγένεια) *Συμπληρώστε τα νέα στοιχεία στο Βήμα I καρτέλα 2.1)*

Προσθήκη/Κατάργηση Γραφείου

*Συμπληρώστε στο Βήμα I, καρτέλα 2.3 τα στοιχεία εγκατεστημένων στην Ελλάδα Γραφείων που θα είναι σε λειτουργία μετά την Τροποποίηση*

Αλλαγή Αντικειμένου δραστηριότητας εταιρείας *Συμπληρώστε στο Βήμα I, καρτέλα 2.7 Αντικείμενο Δραστηριότητας*

Προσθήκη/Αφαίρεση παρεχόμενης Υπηρεσίας ή/και Αλλαγή του ποσοστού μισθοδοσίας που αντιστοιχεί σε παρεχόμενη Υπηρεσία

*Συμπληρώστε στο ΒΗΜΑ Ι, Καρτέλα 3.1 τις Υπηρεσίες που θα παρέχονται από το/τα Γραφείο/Γραφεία με το ποσοστό μισθοδοσίας που αντιστοιχεί σε κάθε μία.*

#### Προσθήκη/Αφαίρεση Λήπτριας Εταιρείας

*Συμπληρώστε στο Βήμα I, καρτέλα 3.2 τις εταιρείες στις οποίες θα παρέχονται Υπηρεσίες (Λήπτριες εταιρείες) μετά την Τροποποίηση. Αν η προσθήκη/αφαίρεση Λήπτριας εταιρείας επιφέρει μεταβολή στο μέγεθος της δραστηριότητας που αναπτύσσει το γραφείο της αλλοδαπής ή ημεδαπή εταιρεία, απαιτείται να γίνει επανακαθορισμός του περιθωρίου κέρδους (επιλέξτε και την περίπτωση αυτή κατωτέρω)*

Τροποποίηση Περιθωρίου Κέρδους (Επανακαθορισμός)

*Συμπληρώστε στο ΒΗΜΑ Ι, Καρτέλες 3.3, 3.4 και 3.5 τα προβλεπόμενα στοιχεία δαπανών και απασχόλησης για την πενταετία ισχύος του νέου περιθωρίου κέρδους και στη συνέχεια συμπληρώστε στο ΒΗΜΑ ΙΙ τα στοιχεία προσδιορισμού του περιθωρίου κέρδους.*

Ανάκληση της απόφασης υπαγωγής

*Επιλέξτε την περίπτωση αυτή εάν επιθυμείτε την ανάκληση της απόφασης Υπαγωγής στο ν. 3427/2005.*

#### **Γνωστοποίηση**

Αλλαγή στοιχείων εταιρείας (ΑΦΜ, ΔΟΥ, Εmail επικοινωνίας, Εισαγωγή μετοχών σε χρηματιστήριο) *Συμπληρώστε τα νέα στοιχεία στο Βήμα I καρτέλα 2.1.Το ΑΦΜ της εταιρείας στην Ελλάδα και το email επικοινωνίας με την εταιρεία στο οποίο μπορεί να ανακτηθεί ο κωδικό πρόσβασης στο Πληροφοριακό Σύστημα, Δηλώνονται/Τροποποιούνται από τα Προσωπικά Στοιχεία Χρήστη τα οποία εμφανίζονται στο μενού Γενικά (αριστερό Τμήμα της Οθόνης)*

Αλλαγή Δ/νση Επικοινωνίας Αλλοδαπής ή Ημεδαπής Εταιρείας *Συμπληρώστε στο Βήμα I, καρτέλα 2.2 τα νέα στοιχεία επικοινωνίας.*

Αλλαγή/Συμπλήρωση Στοιχείων των Εγκατεστημένων στην Ελλάδα Γραφείων *Συμπληρώστε στο Βήμα I, καρτέλα 2.3 τα νέα στοιχεία των εγκατεστημένων στην Ελλάδα Γραφείων*

Αλλαγή νόμιμου εκπροσώπου *Συμπληρώστε στο Βήμα I, καρτέλα 2.4 τα νέα στοιχεία του/των νόμιμων εκπροσώπων*

Αλλαγή στοιχείων Αντικλήτου *Συμπληρώστε στο ΒΗΜΑ I, Καρτέλα 2.5 τα νέα στοιχεία του Αντικλήτου.*

Αλλαγή Διοικητικού Συμβουλίου *Συμπληρώστε στο Βήμα I, καρτέλα 2.8 το νέο Διοικητικού Συμβουλίου (όλα τα μέλη)*

Αλλαγή στοιχείων Λήπτριας εταιρείας *Συμπληρώστε στο Βήμα I, καρτέλα 3.2 τα νέα στοιχεία της Λήπτριας εταιρείας* **Άλλη περίπτωση**  Άλλο